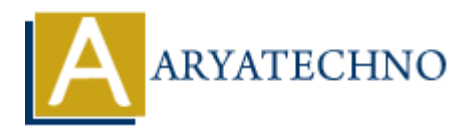

# **WordPress - Media Library**

**Topics :** [Wordpress](https://www.aryatechno.com/category/5/wordpress.html) **Written on** [December 14, 2023](https://www.aryatechno.com/topics/)

The WordPress Media Library is a centralized repository where you can manage and organize all your media files, such as images, videos, audio files, and documents. It's a crucial component of the WordPress platform, providing a user-friendly interface for handling your website's multimedia content. **On December 14, 2023**<br>
dPress Media Library is a centralized repository where you can manage and organizia files, such as images, videos, audio files, and documents. It's a crucial components<br>
susplatform, providing a use

Here's an overview of how to use the WordPress Media Library:

# **Accessing the Media Library:**

#### 1. **Login to Your WordPress Dashboard:**

○ Navigate to your WordPress admin area by adding /wp-admin to your website's URL and log in.

#### 2. **Go to Media Library:**

 $\circ$  In the admin dashboard, find and click on "Media" in the left-hand menu.

# **Uploading Media:**

#### 1. **Add New:**

Click the "Add New" button at the top to upload new media files.

#### 2. **Drag and Drop or Select Files:**

You can either drag and drop files into the designated area or click the "Select Files" button to choose files from your computer.

#### 3. **Upload:**

After selecting files, click the "Upload" button to upload them to your Media Library.

#### **Managing Media:**

#### 1. **Edit Media Details:**

Click on any media item to view and edit its details. You can add or edit title, caption, alt

text, and description.

#### 2. **Bulk Actions:**

You can select multiple media items and perform bulk actions, such as delete, edit, or add to a gallery.

## 3. **Filter and Search:**

Use the search bar or filter options to quickly locate specific media files.

# **Inserting Media into Posts/Pages:**

# 1. **Add Media to Post/Page:**

While editing a post or page, click the "Add Media" button to insert media from your library directly into your content. **Ary Media into Posts/Pages:**<br>
a Media to Post/Page:<br>
a While editing a post or page, click the "Add Media" button to insert media from<br>
library directly into your content.<br>
a Fou can create galleries by selecting multiple

# 2. **Create Galleries:**

You can create galleries by selecting multiple images and clicking the "Create a new gallery" link.

# **Additional Tips:**

### 1. **Media Settings:**

 $\circ$  In the Settings  $>$  Media section of your WordPress dashboard, you can configure default media sizes, thumbnail sizes, and other media-related settings.

# 2. **Media Categories and Tags:**

Although WordPress doesn't have native support for categorizing or tagging media files, there are plugins available that can add this functionality.

# 3. **External Media:**

WordPress allows you to embed external media like videos from platforms such as YouTube or Vimeo directly into your posts or pages.

# 4. **Optimizing Images:**

Consider optimizing your images before uploading to improve website performance. You can use image compression tools or plugins for this purpose.

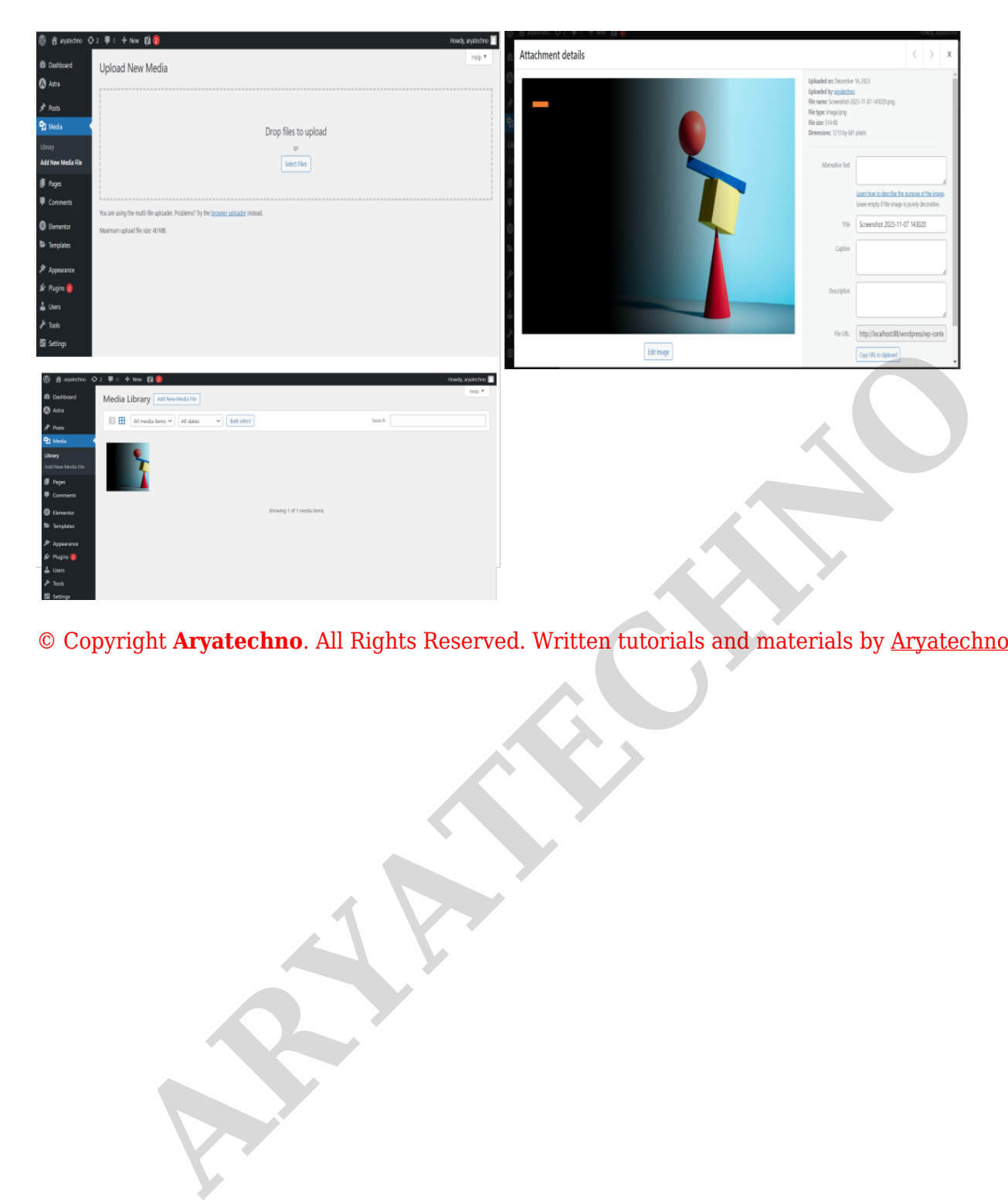